## **User Tutorial**

# How to Join a Webinar You **Have Enrolled In**

**ALZ**educate

#### *Log In to Your ALZeducate Account*

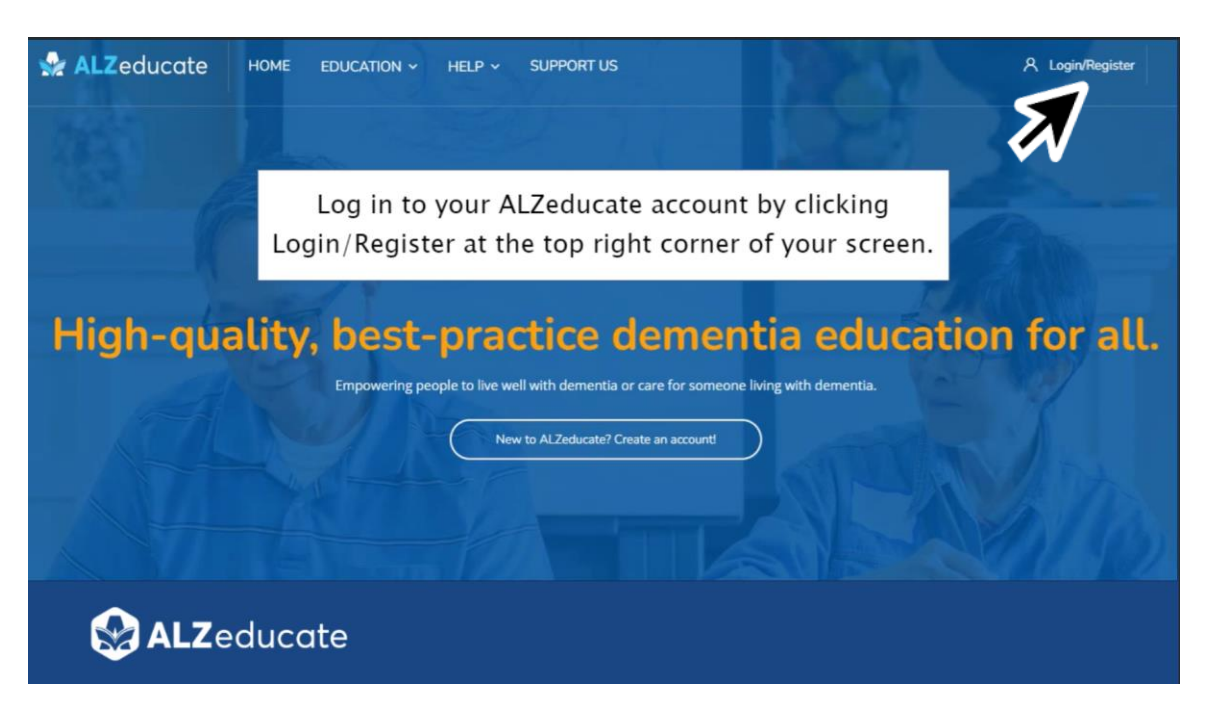

### *Enter Your ALZeducate Username and Password*

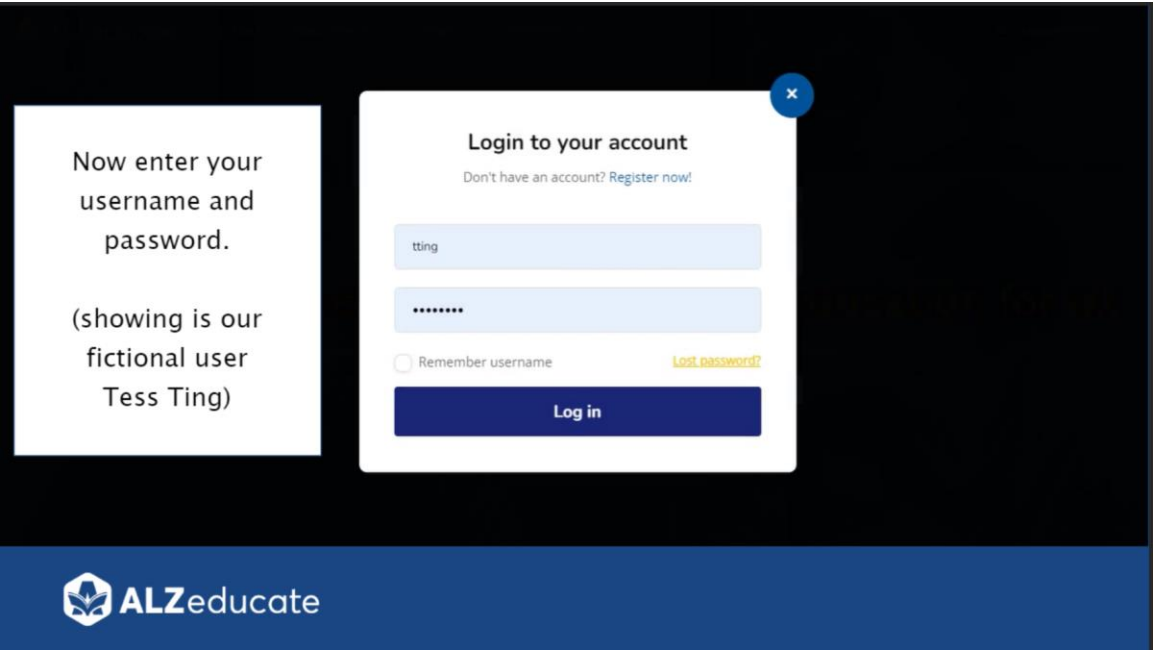

#### *Dashboard*

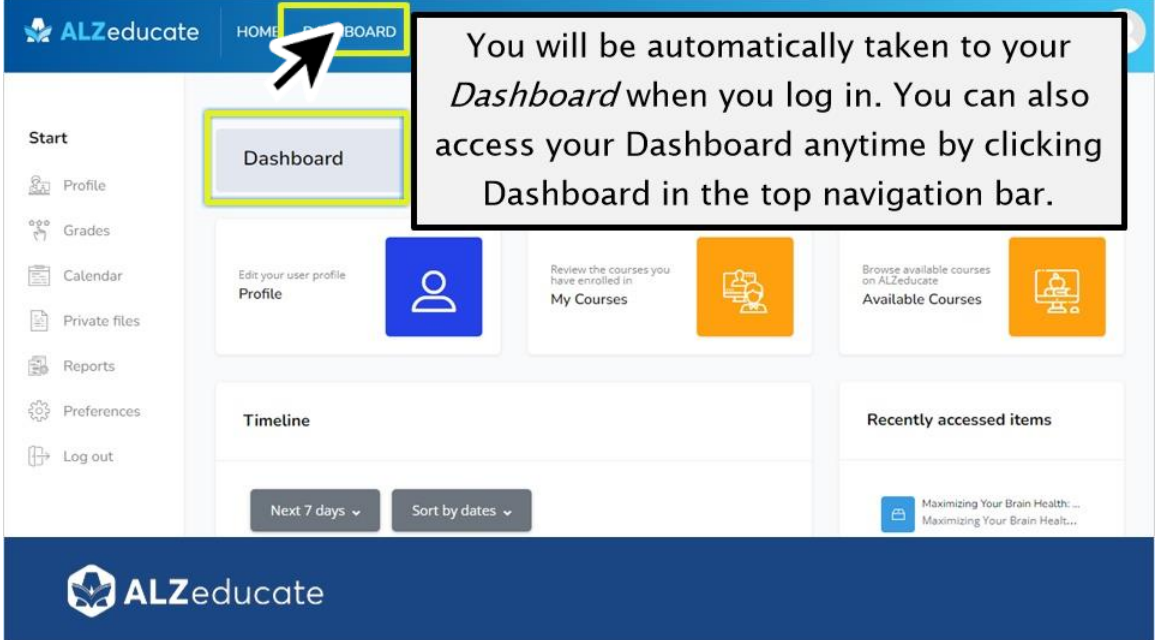

#### *My courses*

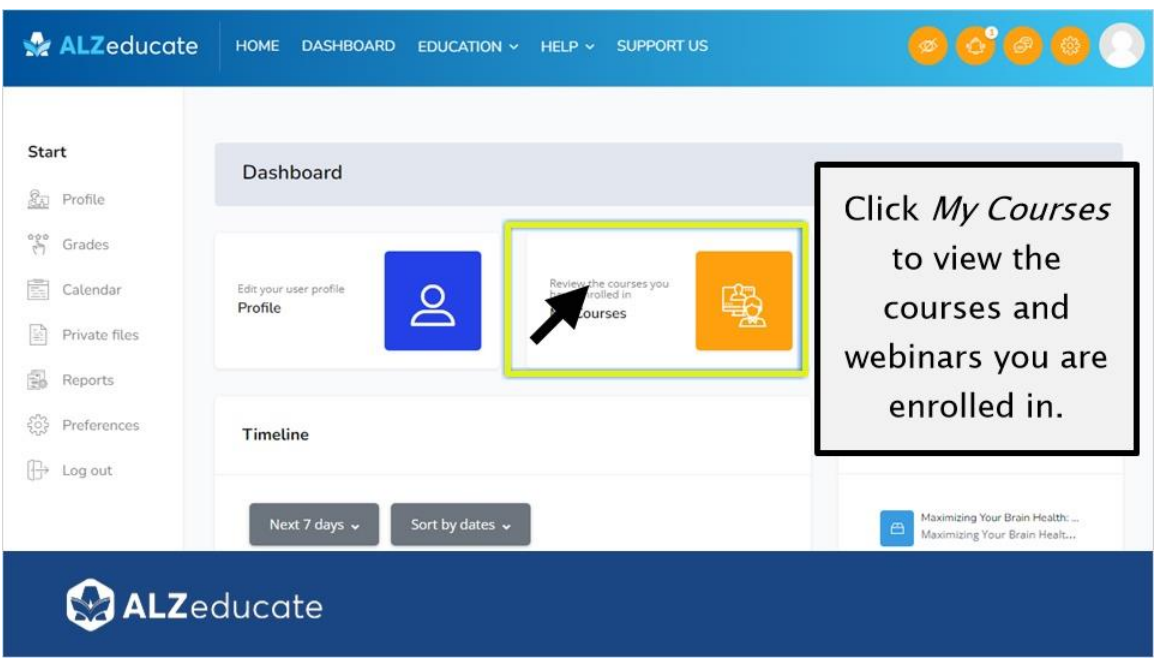

## *Viewing Your Active Enrollments*

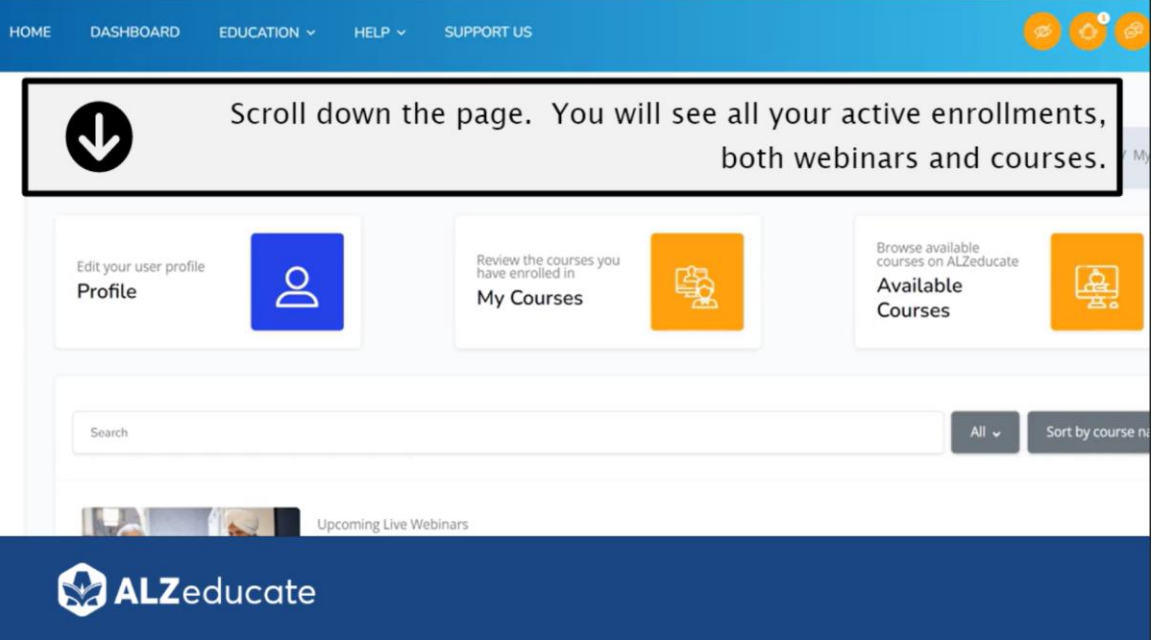

#### *Using the Sort Option*

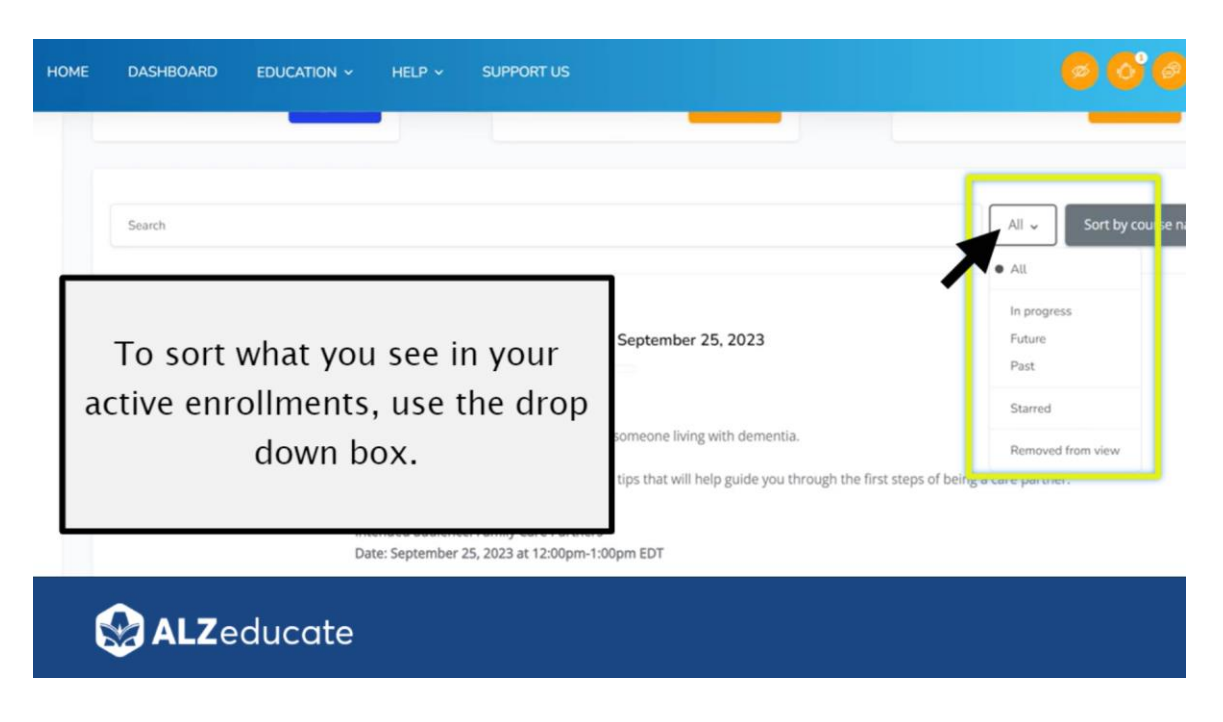

## *Accessing a Webinar/Course from 'My Courses' Page*

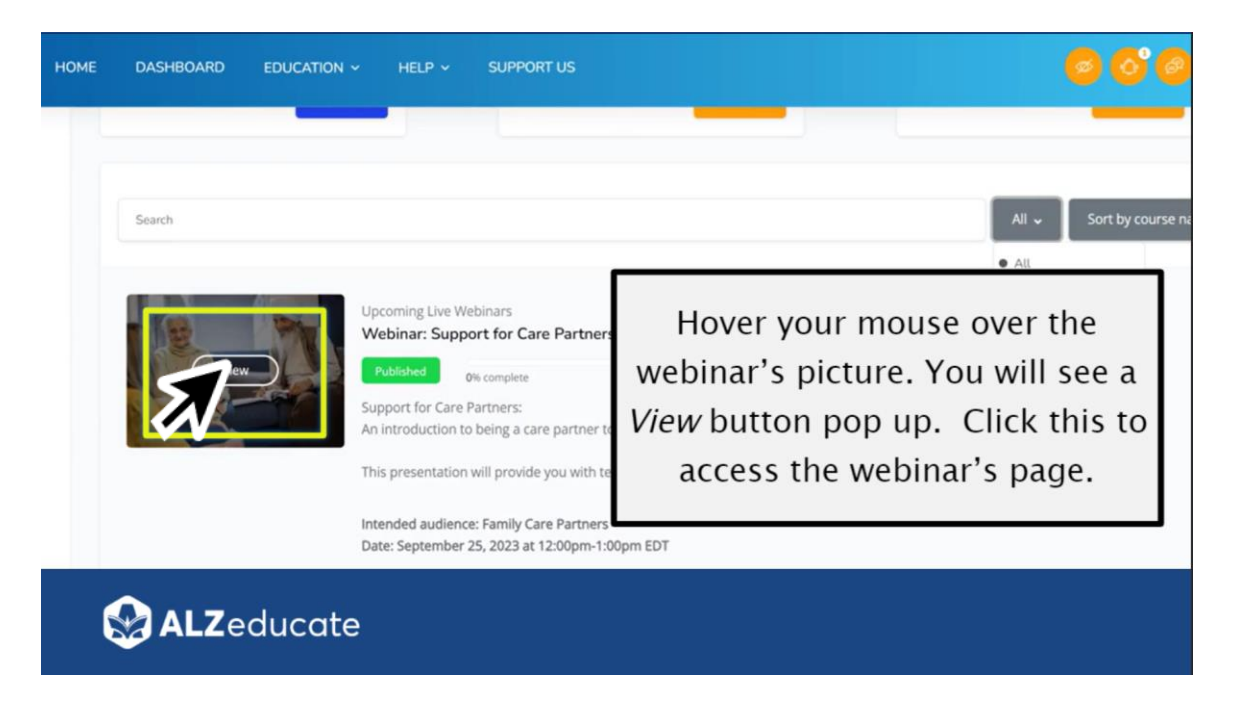

#### *Scroll Down the Webinar/Course Page to See More Information*

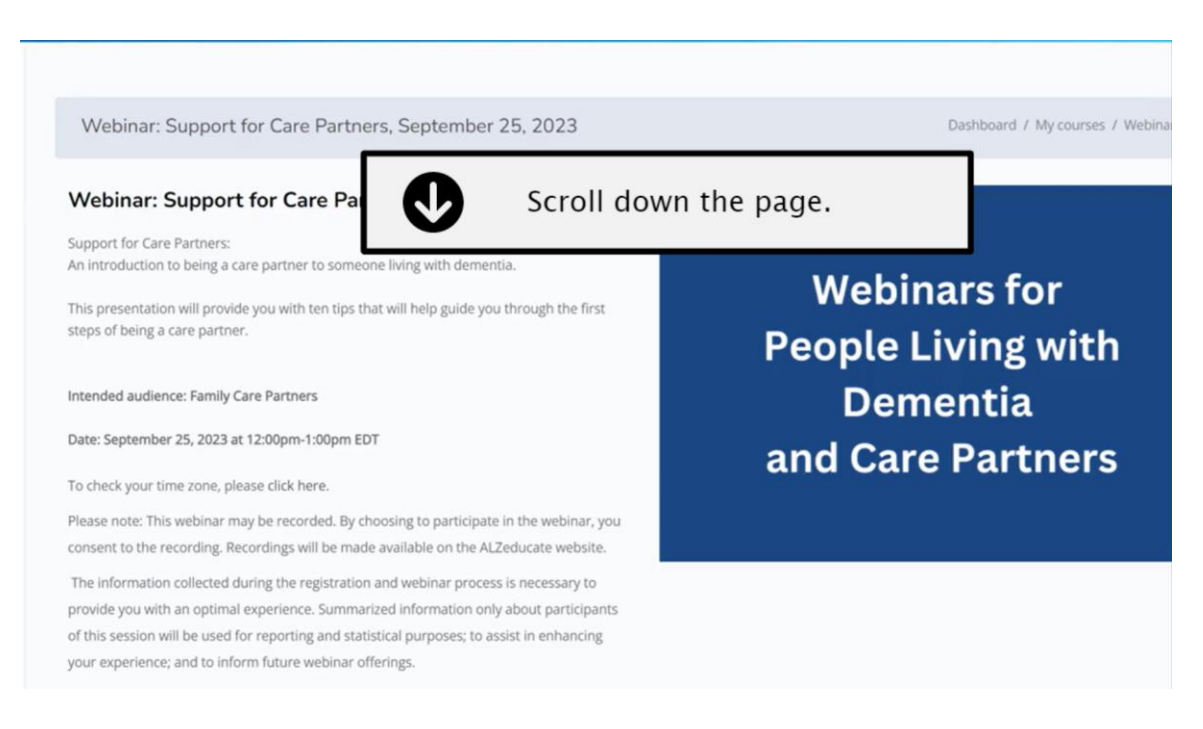

#### *Click the Zoom Icon to Enter the Zoom Meeting*

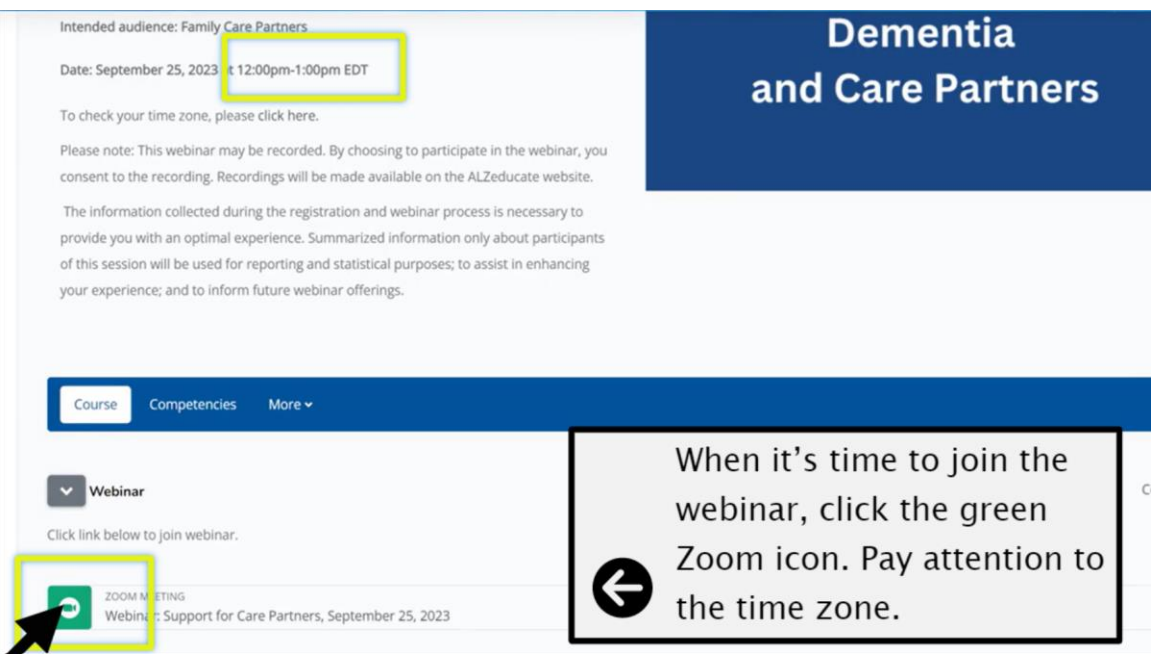

\*\*Please pay attention to the time zome for the webinar. The time zone is noted in the information at the top of the page.\*\*

## *Messages When Clicking Zoom Icon – Too Soon to Join*

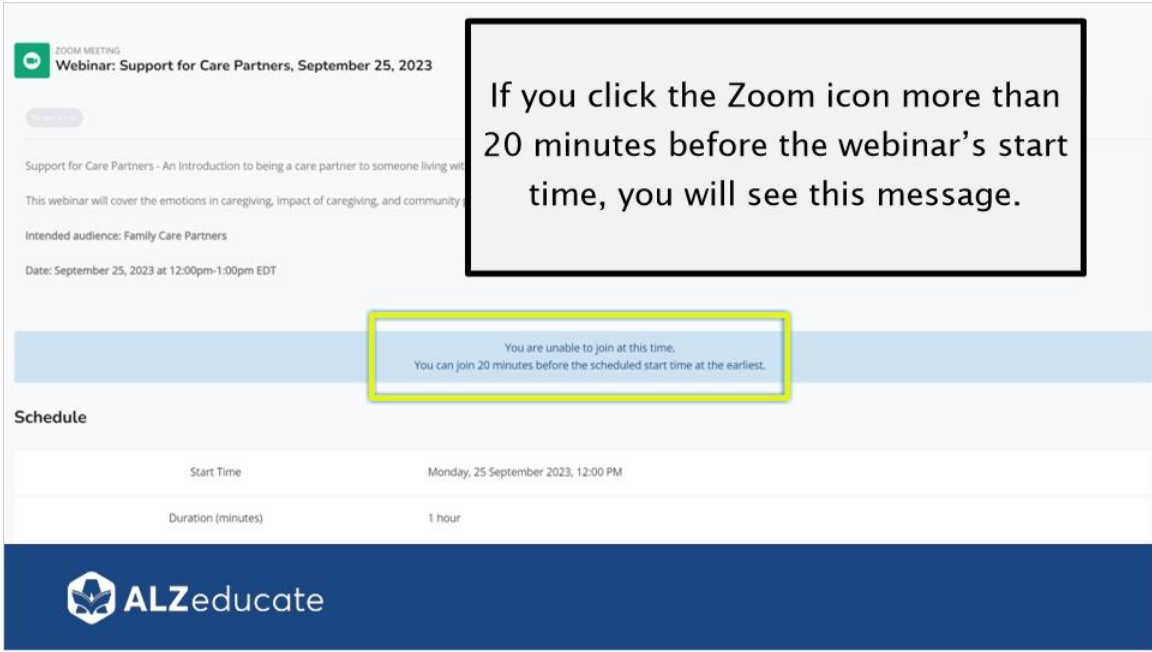

## *Messages When Clicking Zoom Icon – Join Meeting*

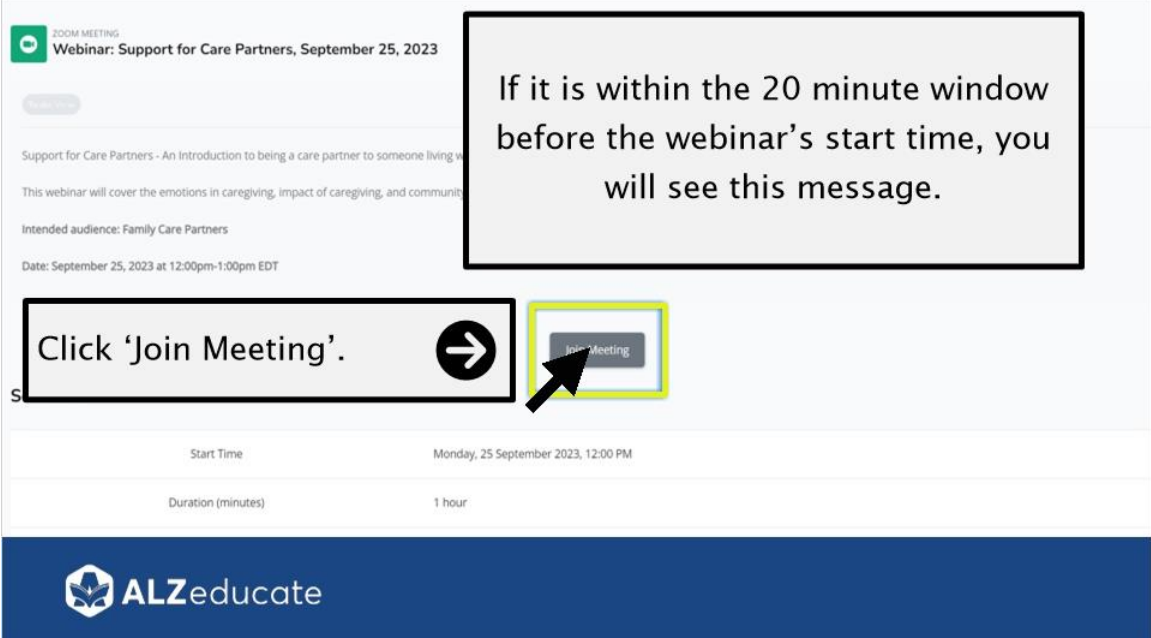

#### *Enter Email*

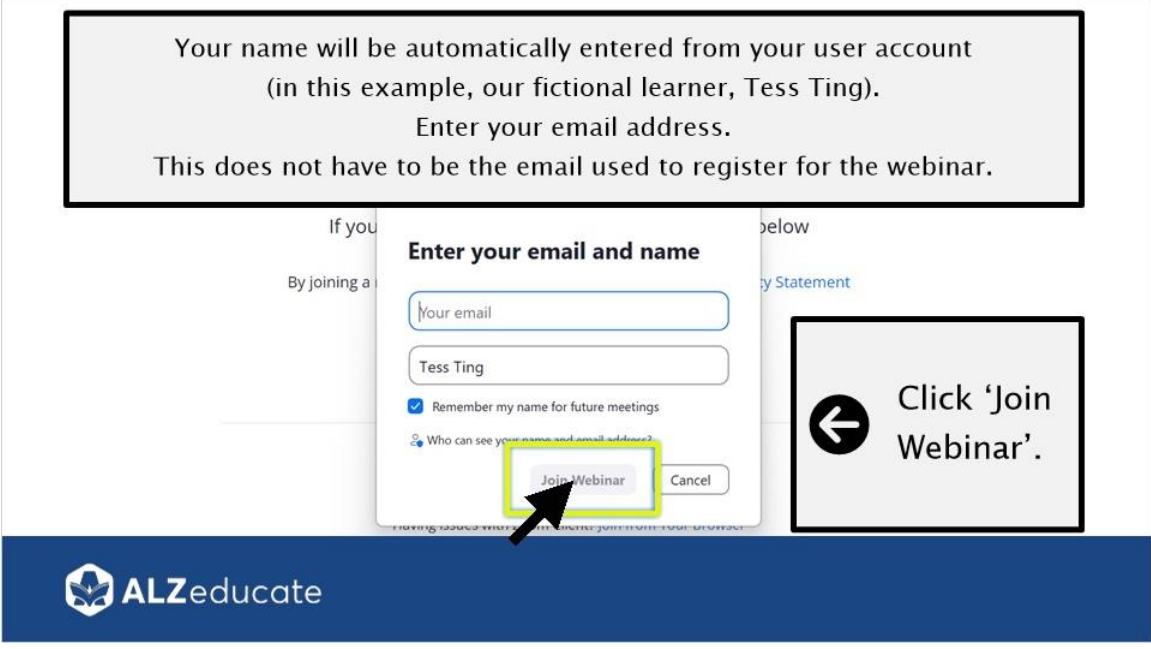

## *Agree to Disclaimer*

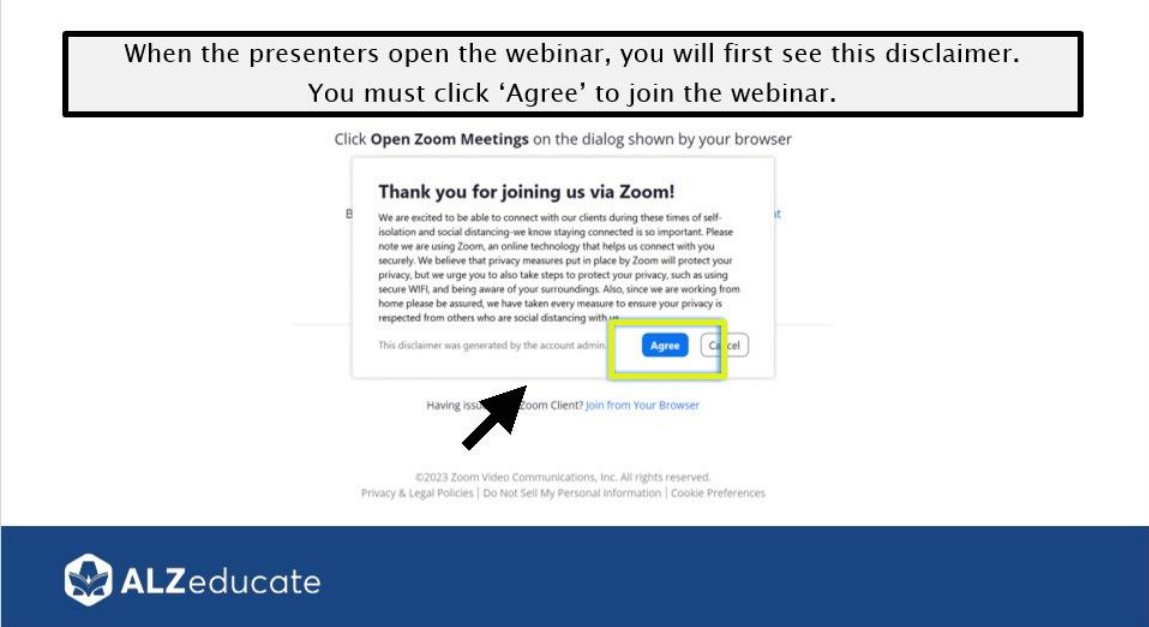

## *'Please Wait' Message*

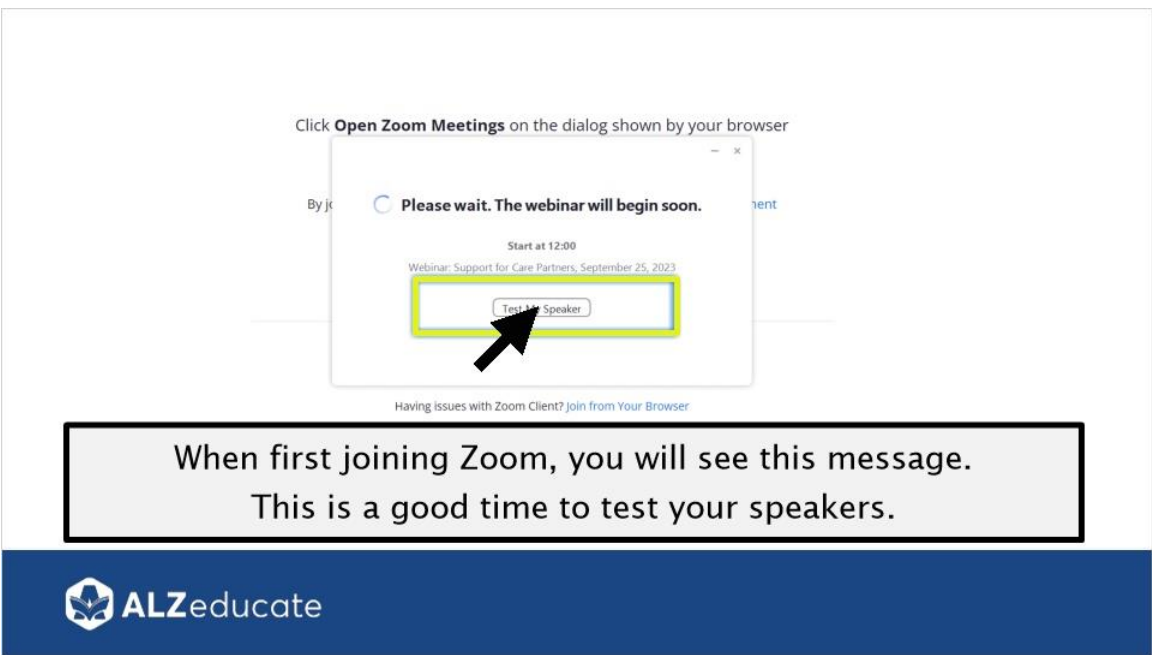

#### *Zoom Webinar View*

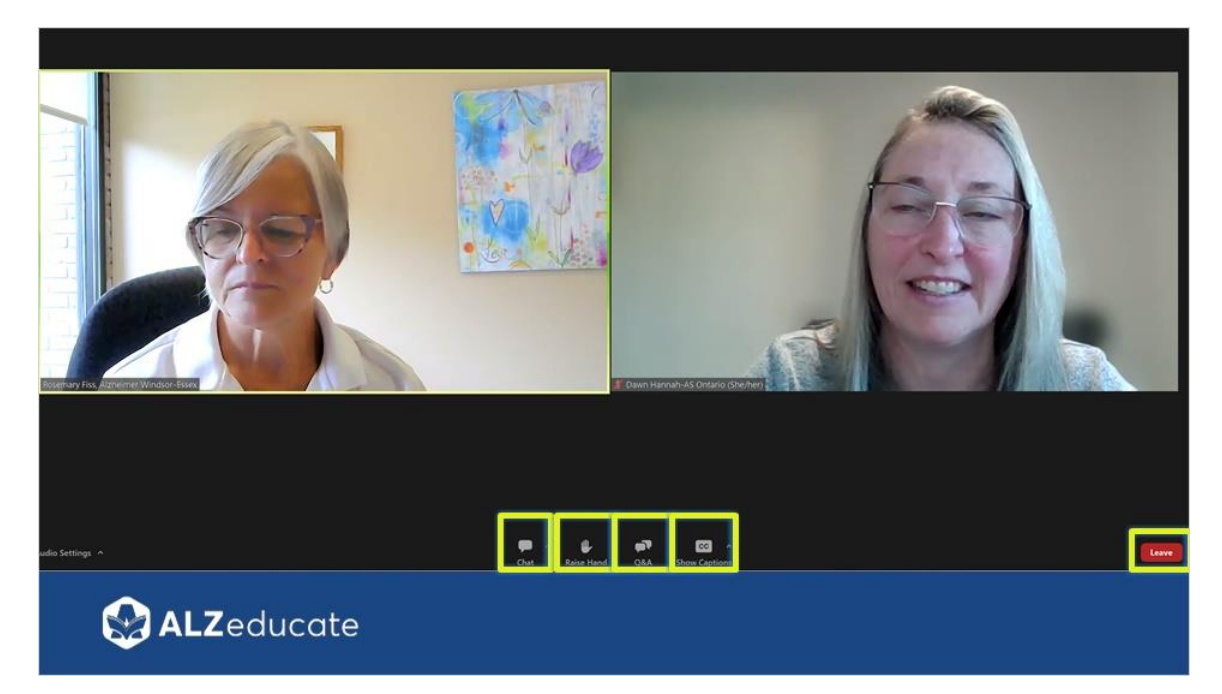

Note: This is the view for **Zoom Webinar**. Zoom *Meetings* will look a bit different.

Icons:

- **Chat** communicate with the facilitator (i.e., if you are having technical issues)
- **Raise Hand** ask a verbal question. The facilitator will need to give you permission to unmute.
- **Q&A** ask a question of the presenter (content specific) to be answered during the Q&A session.
- **CC**  Closed captioning
- **Leave** leave the webinar at any time.

#### *1.13 Need Help?*

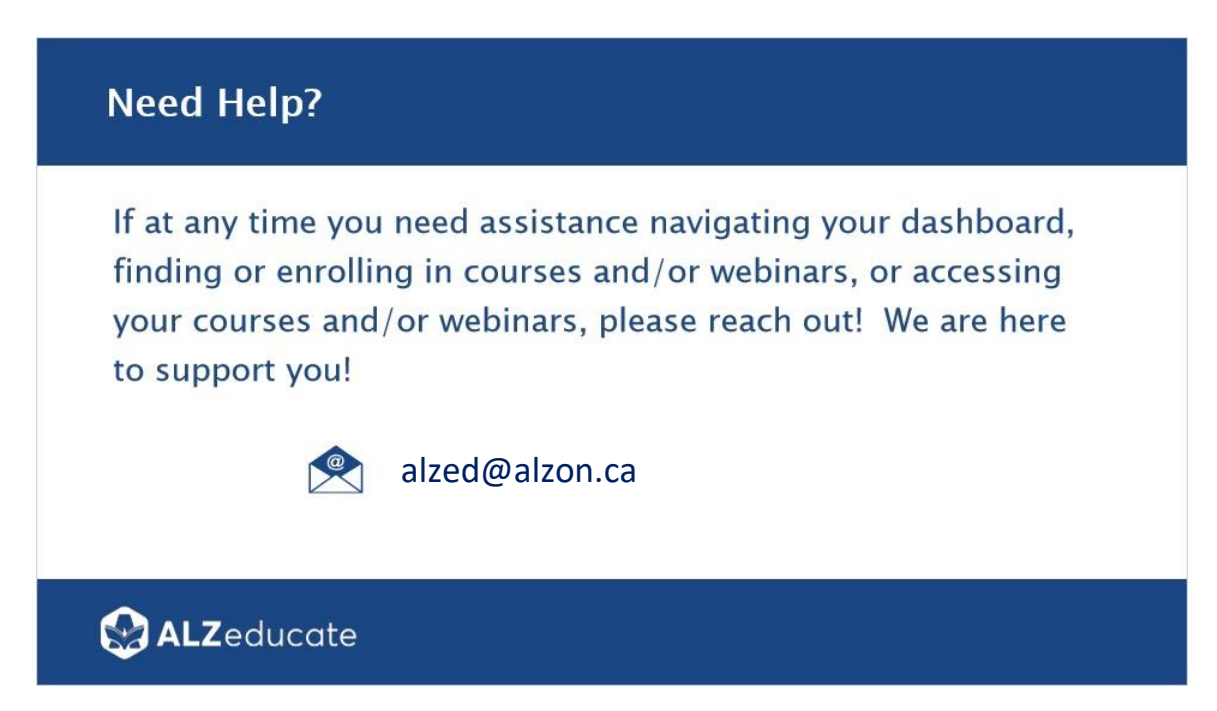